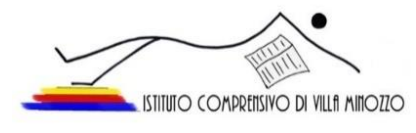

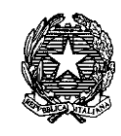

### **ISTITUTO COMPRENSIVO DI VILLA MINOZZO (Scuola dell'Infanzia, Primaria e Secondaria di primo grado)**

 C.so Prampa, 11 – 42030 Villa Minozzo (RE) – Tel. 0522/801115 fax 0522/525241 E-mail: [reic842004@istruzione.it](mailto:reic842004@istruzione.it) – pec:reic842004@pec.istruzione.it - Codice fiscale 80013950359

### AI GENITORI DEGLI ALUNNI DELL'ISTITUTO COMPRENSIVO

OGGETTO: versamento contributo volontario/agende scolastiche/assicurazione a.s. 2021/2022 – PAGO IN RETE

In riferimento all'oggetto, con la presente si comunica quanto segue:

- 1. Costo assicurazione (OBBLIGATORIA)  $\in$  8,50
- 2. Costo agende scolastiche per gli alunni delle scuole primarie e secondarie di I grado  $(OBBLIGATORIO) \in 5.00$
- 3. Contributo volontario  $\epsilon$  6,50

#### SI INVITANO

#### i genitori a versare, **entro Mercoledì 20 ottobre 2021** quanto sopra specificato.

Si ricorda che il versamento tramite l'utilizzo della suddetta piattaforma è OBBLIGATORIO per tutti i pagamenti verso le Pubbliche Amministrazioni (compresi i versamenti per uscite, viaggi di istruzione, contributi per progetti, ecc.) così come disposto dalla normativa vigente che rende illegittime e non più effettuabili le altre forme di pagamento.

Non permettendo il sistema di caricare nel carrello entrambi gli eventi di pagamento ("agende scolastiche e assicurazione 2021/2022" e "contributo volontario 2021/2022), i genitori dovranno effettuare due versamenti distinti:

- a) ALUNNI ASSICURAZIONE E AGENDA SCOLASTICA A.S. 2021/2022 e CONTRIBUTO VOLONTARIO A.S. 2021/2022 per gli alunni della scuola primaria e scuola secondaria
- b) ASSICURAZIONE ALUNNI INFANZIA A.S. 2021/2022 e CONTRIBUTO VOLONTARIO A.S. 2021/2022 per gli alunni della scuola dell'infanzia.

Il nostro Istituto, al fine di agevolare il più possibile le famiglie nella fase di transizione verso il nuovo modo di effettuare pagamenti alla scuola, ha scelto di acquistare il servizio "**PagoNuvola**" che integra le funzioni di Pago in Rete nel software già in uso all'Istituto "*Nuvola Registro elettronico*". Tale integrazione è ulteriormente potenziata e semplificata dalla disponibilità dell'applicazione per dispositivi Android e iOS "**Nuvola App tutore e studente**" che l'Istituto ha ugualmente acquistato per renderla disponibile alle famiglie.

È possibile scaricare l'app NUVOLA TUTORE seguendo le indicazioni contenute nella Guida accessibile al seguente link:

[https://supporto.madisoft.it/portal/it/kb/articles/scaricare-l-app-tutore-studente](https://supporto.madisoft.it/portal/it/kb/articles/scaricare-l-app-tutore-studente-nuvola#Scaricare_l_App_tutore_studente_dallApple_store_per_SO_iOs)nuvola#Scaricare | App\_tutore\_studente\_dallApple\_store\_per\_SO\_iOs

#### **Come funziona per il genitore/tutore:**

Sul Portale/App **NUVOLA** (area Pagamenti) si trovano gli avvisi di pagamento emessi dalle segreterie scolastiche, l'avviso contiene già tutti i dati necessari. L'interessato può decidere di pagare con modalità OFFLINE\* direttamente presso gli uffici postali, le ricevitorie, gli sportelli bancari autorizzati o altri prestatori di servizi di pagamento, detti PSP, con il documento di pagamento predisposto dal sistema che riporta BAR-Code e QR-Code

(stampando/esibendo l'avviso che trova su Nuvola). L'interessato può anche decidere di pagare con modalità ONLINE collegandosi al Portale PAGO IN RETE con carta di credito, bollettino postale online o addebito in conto.

Il servizio consente di visualizzare direttamente sul Portale/App Nuvola il quadro sintetico e aggiornato dei pagamenti e di scaricare le ricevute dei pagamenti effettuati (l'Istituto scolastico riceve direttamente dai portali i dati aggiornati quindi non sarà più necessario consegnare la ricevuta di pagamento).

## **Primo accesso all'area pagamenti presente in "Area tutori":**

Le famiglie, dopo aver letto l'informativa presente nella sezione "Privacy" del sito web istituzionale, devono spuntare la voce "**autorizzo l'associazione dell'alunno nella piattaforma** PagoInRete **attraverso il registro elettronico Nuvola, nella sezione Pagamenti (**a tal fine si allega una guida sui vari passaggi da compiere).

[https://supporto.madisoft.it/portal/it/kb/articles/area-tutore-pagonuvola-autorizzare-l-associazione-dell-alunno-in](https://supporto.madisoft.it/portal/it/kb/articles/area-tutore-pagonuvola-autorizzare-l-associazione-dell-alunno-in-pago-in-rete)[pago-in-rete](https://supporto.madisoft.it/portal/it/kb/articles/area-tutore-pagonuvola-autorizzare-l-associazione-dell-alunno-in-pago-in-rete)

## **Come visualizzare i pagamenti in area tutore:**

Ogni tutore potrà controllare i propri pagamenti in **Area tutore** accedendo con le proprie credenziali nel seguente modo:

- 1. In Area tutore è disponibile una nuova sezione: **Pagamenti**
- 2. È possibile filtrare tra i pagamenti con lo stato: **DA PAGARE** e altri stati
- 3. Il tutore può vedere in anteprima o scaricare **l'avviso di pagamento** di Pago in Rete

<https://supporto.madisoft.it/portal/it/kb/articles/visualizzare-i-pagamenti-in-area-tutore>

La segreteria si rende disponibile, ad affiancare i genitori che ne avessero necessità.

Cordiali saluti.

# IL DIRIGENTE SCOLASTICO

Dott.ssa Giuseppina Gentili (Firma autografa, sostituita a mezzo Stampa ai sensi dell'art. 3, comma 2, del D.lgs. 39/1993)